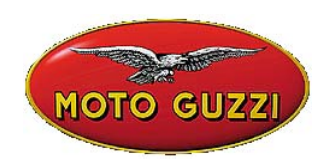

### **TECHNICAL ANNOUNCEMENT No. 06-2003 July 22nd 2003**

## **Object: Internet configuration and updating for AXONE**

As indicated before, when using **4.0.3** or later software, all future updates will be carried out via the Internet.

This announcement provides a step-by-step guide to: 1) Configuring Axone for Internet connection 2) Internet updating

**We recommend getting everything in order so that as soon as the first update can be done (in the very near future) you will be up and running and ready to connect up.**

In order to configure the system, we wish to remind you that you must have a subscription with any provider to access the Internet (not ADSL as a telephone number is required).

# 1) INTERNET CONFIGURATION FOR AXONE 2000

### Access the *Service* menu

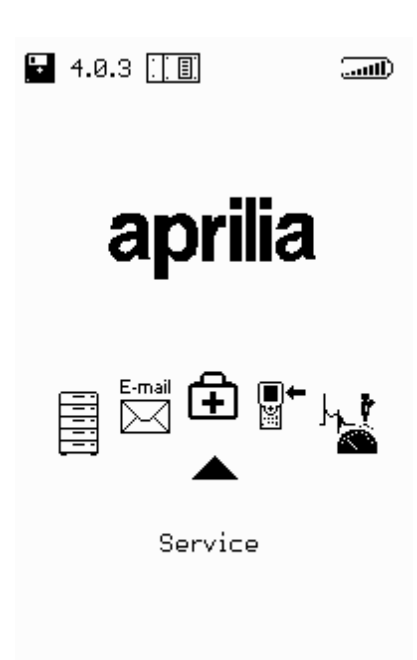

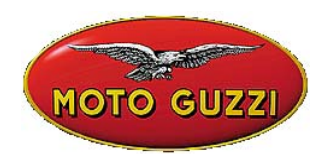

### Access the *Internet Configuration* program

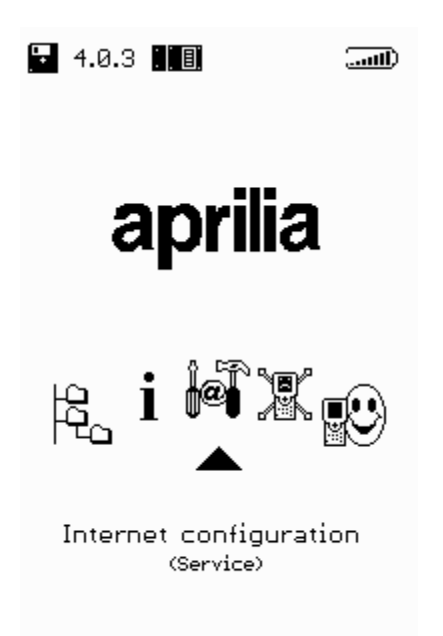

### **CALLING COUNTRY CONFIGURATION**

Select the *MODEM* page

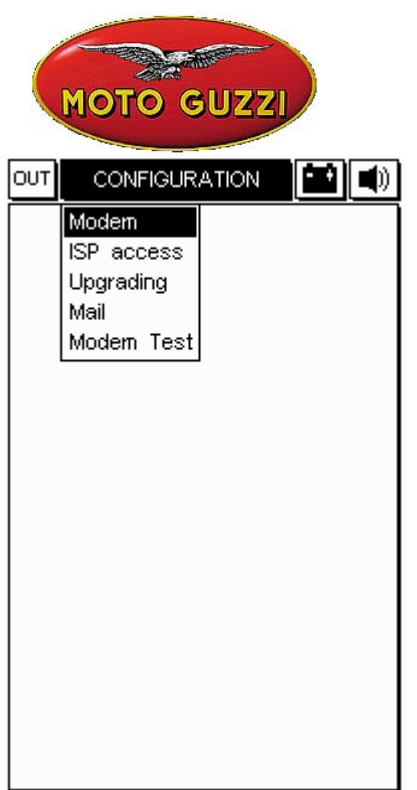

Make sure that the *Calling from* item shows the country from which the connection is to be established, otherwise set the desired country.

To move from one section to another use the + and – keys, and make the necessary changes. Use the + and – characters until a message appears requesting you to save the changes.

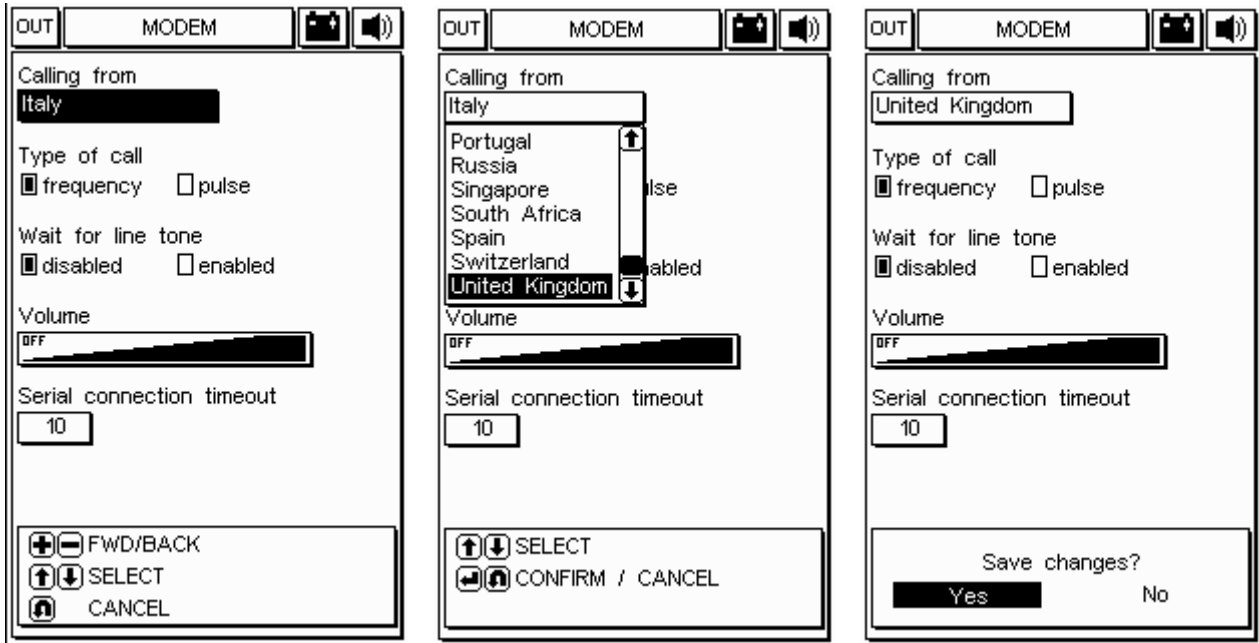

### **CONFIGURING THE INTERNET ACCESS PARAMETERS**

Select the *ISP ACCESS* page

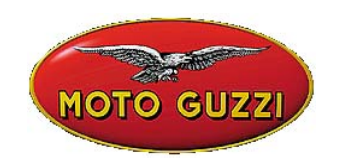

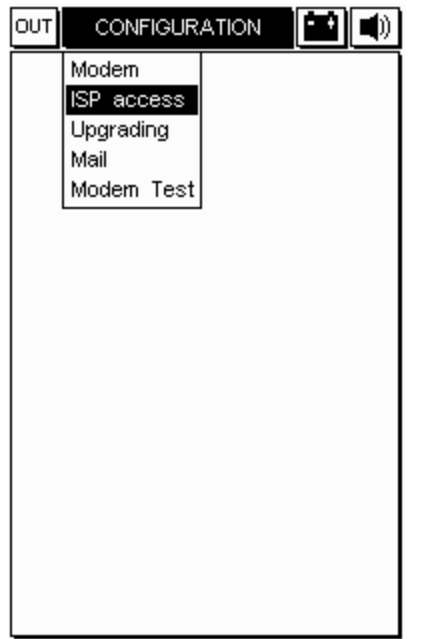

Enter:

- **Telephone number** to access the provider (obligatory)
- Number for accessing an outside line where necessary otherwise leave the box blank.
- **Username** (compulsory)
- **Password** (compulsory)
- DNS (Domain Name Server) Address; leave the address already set or enter the provider's address

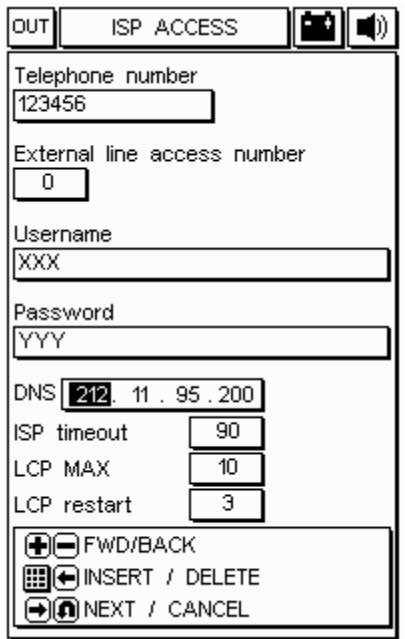

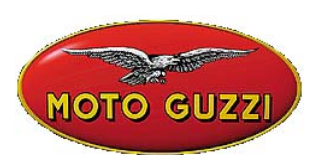

To move from one section to another use the + and – keys, and make the necessary changes.

To enter the Username and Password, use the character map (see example below). To edit the telephone numbers and DNS address use the numeric keys.

Use the + and – characters until a message appears requesting you to save the changes.

**Caution**: If an incorrect telephone number, username, or password has been entered, during the connection attempt the following message will appear on the screen:

**"Error 03:** telephone line problems. Check that the line tone is active, check the number dialled by the device for the connection, is correct. Contact your dealer to check the number dialled by the device."

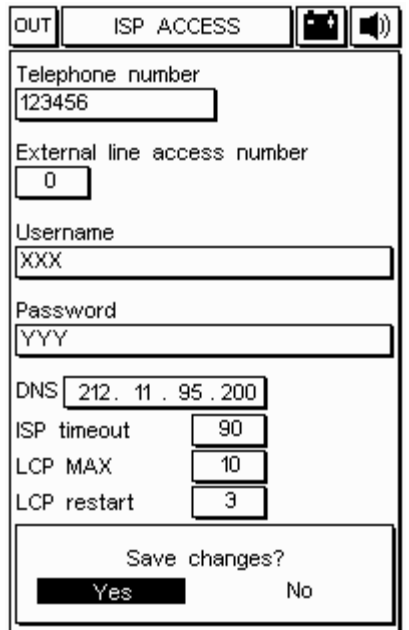

#### **FXAMPLE**

Entering the Username:

- 1. Go to the Username box using the (MINUS) key
- 2. Open the "character map" using any of the ARROW keys (UP-DOWN-RIGHT-LEFT)
- 3. Move around the map using the UP-DOWN-RIGHT-LEFT keys to select the required character
- 4. Press ENTER to write the selected character
- 5. To delete the last character entered, go to "DEL" in the map and press ENTER
- 6. To end entering of the Username, go to "END" in the map and press ENTER

Proceed in the same way to enter the Password.

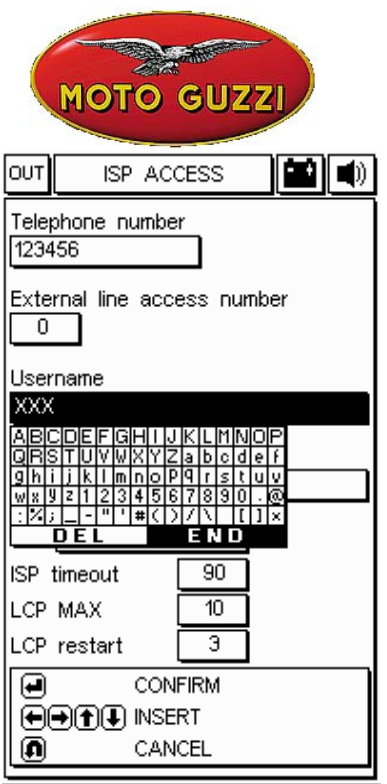

To edit the DNS using the numeric keys.

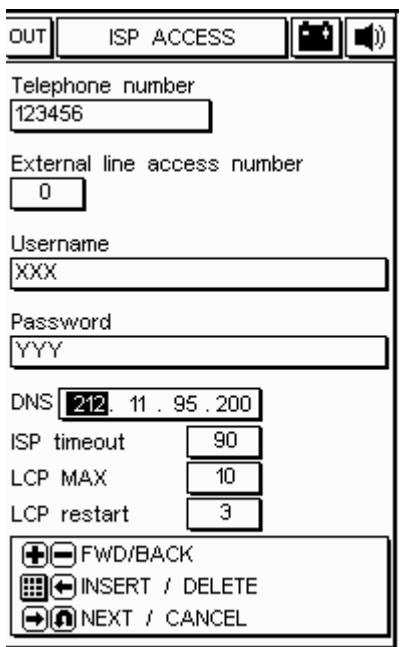

# **2) Internet updating**

The updating procedure calls for the MDM56 communication module to be inserted, and an AXONE2000 APRILIA connection to an analogue telephone socket (**not ISDN or ADSL**) using the cable provided.

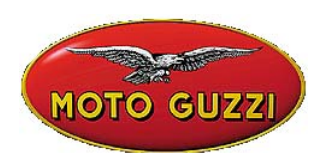

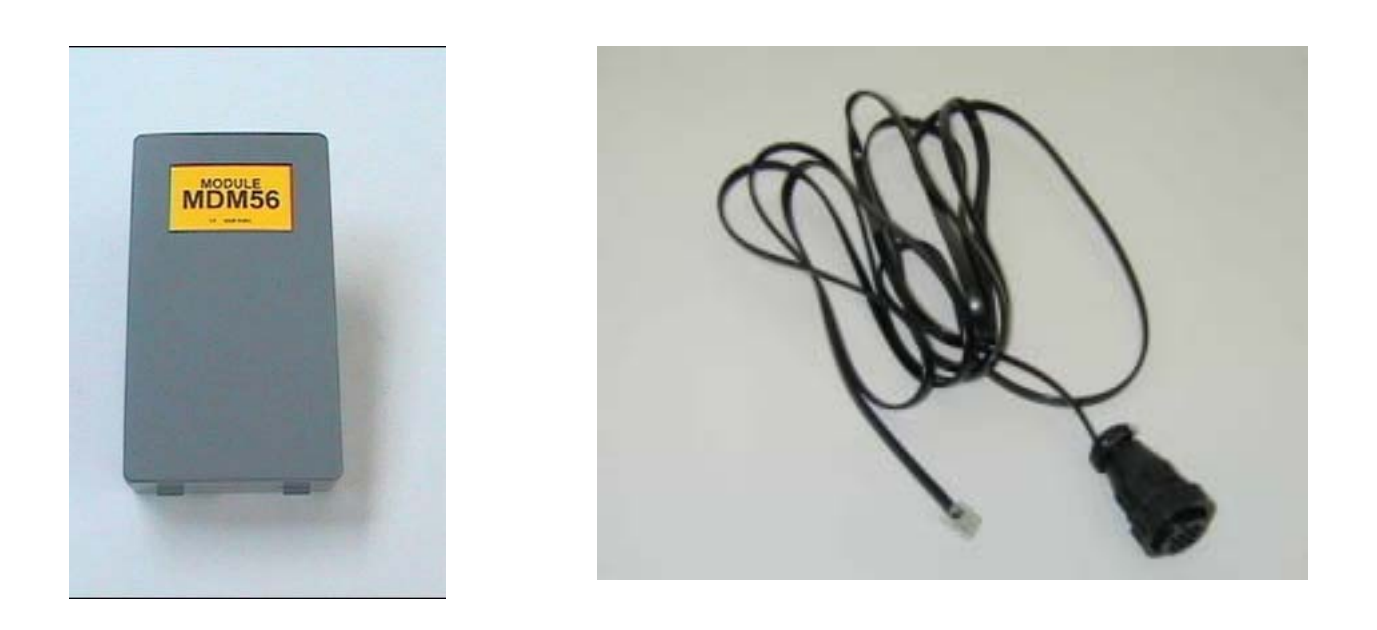

Make sure that the battery is properly charged, or proceed with using the functions described below in the normal manner, after charging the battery (12 hours). This guarantees more secure functioning of the operations linked to the e-mail and updating functions.

The communication programs used with the Connector Kit check the state of the battery's charge before each connection. If the charge is low, the program indicates the critical status of the system. Other strategies to reduce power consumption are activated by the program that will switch off the backlighting to the Axone2000 display during connection sessions that continue for longer than a certain period of time. The display will come on again automatically when the transfer phases have been completed, or when any of the Axone2000 keys are pressed. This is also indicated by means of an acoustic signal.

#### **Caution:**

Do not provide the power supply to the Axone2000 using the battery charger provided, as this charger must only be used for recharging and is not able to power the device when it is switched on. This type of use will result in the battery charger breaking down.

Then connect the telephone cable provided to the upper connector on the Axone2000 and insert the plug in the workshop's telephone socket.

Then select the "Aggiornamenti" ("Updates") item in the main menu.

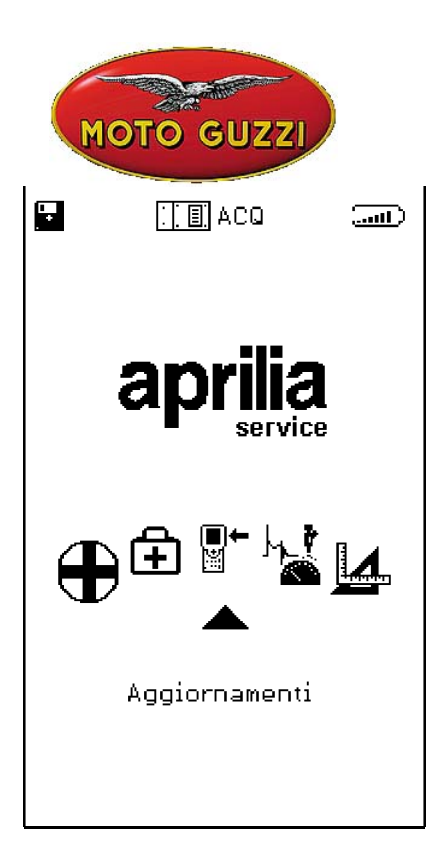

Select "Via Internet" from the next sub-menu, which will take you directly to the page for the connection wizard.

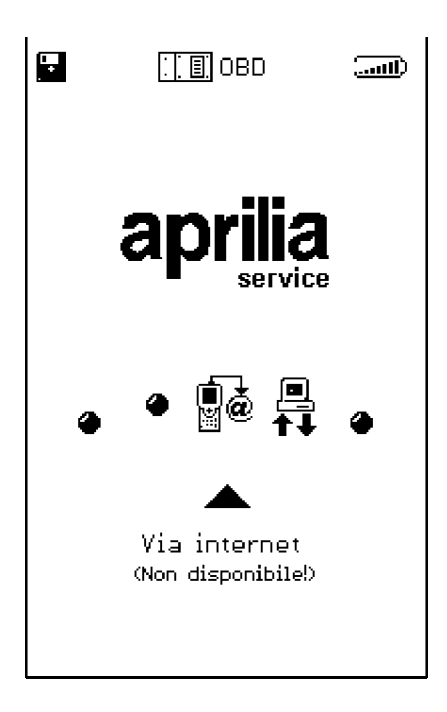

The sequence that follows goes through all the phases of the upgrade wizard step by step:

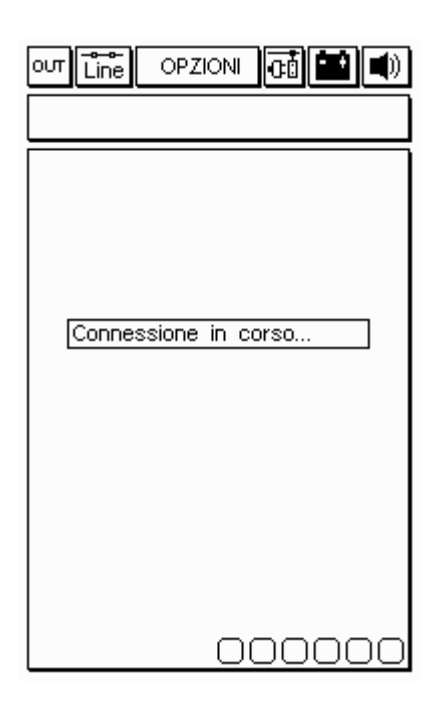

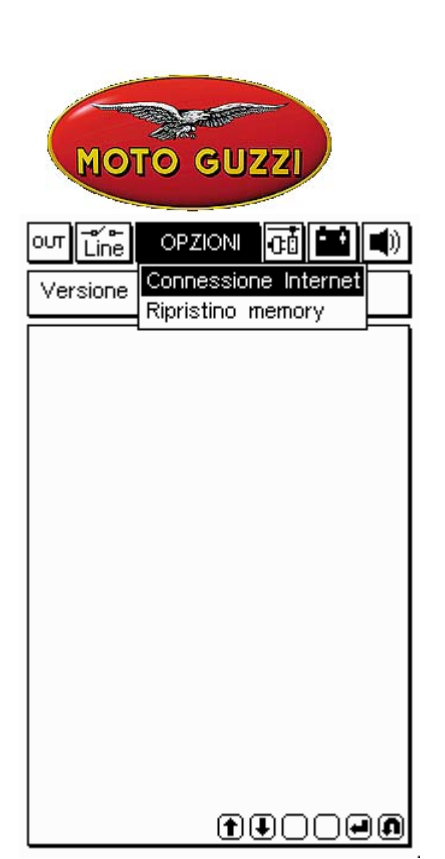

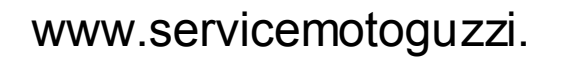

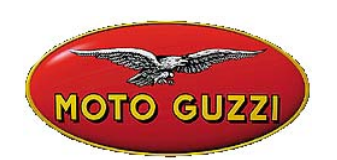

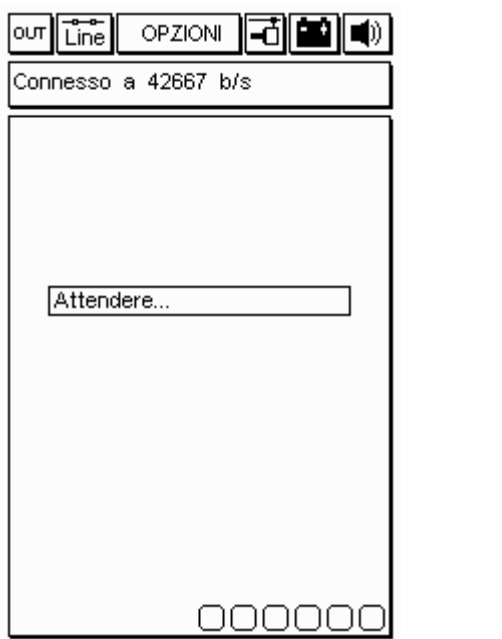

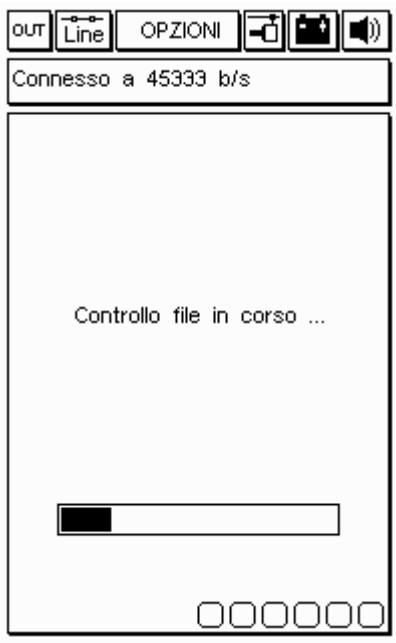

Having selected the Connessione Internet (Internet Connection) function from the OPZIONI (OPTIONS) menu, the program proceeds with the connection. The connection is confirmed by means of the icons in the upper band:

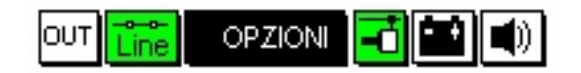

A message also appears in the upper window that reads "Connesso" ("Connected") and the connection speed is indicated (which depends on the quality of the lines of communication).

The first phase concludes with the programs available in the APRILIA centre being detected and a comparison of the versions of the programs in the APRILIA centre and those in the AXONE2000 APRILIA unit itself

The next screen shows the new programs that are available that the repair technician can select and download to the AXONE2000 APRILIA memory card, as they like. In the example given the technician selects the Autodiagnosi ("Self-diagnosis") program. The program automatically connects to the Server and proceeds to authenticate the request (checking the validity of the relevant subscription).

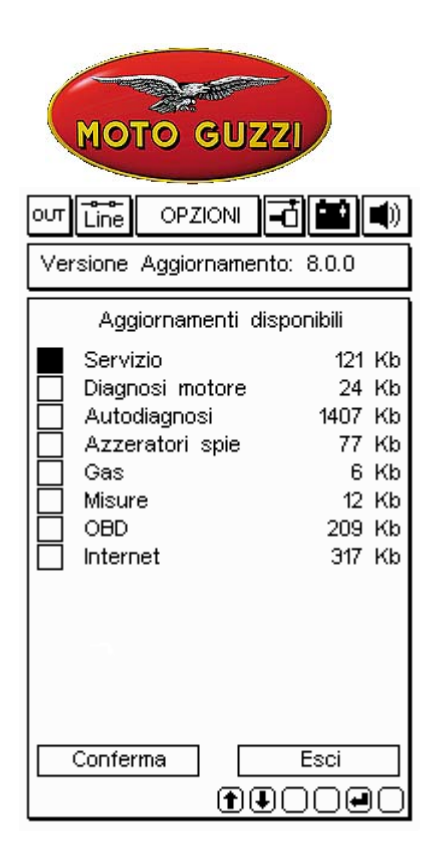

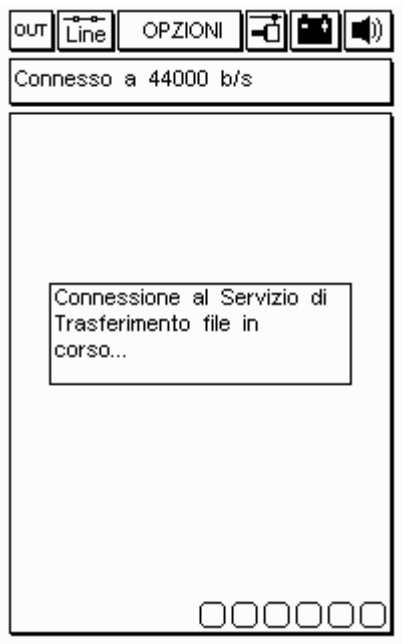

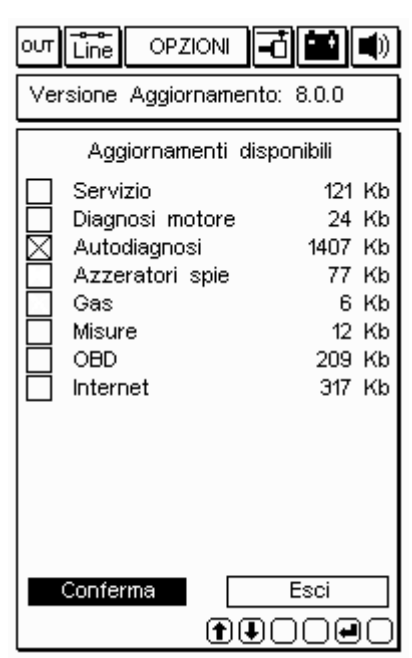

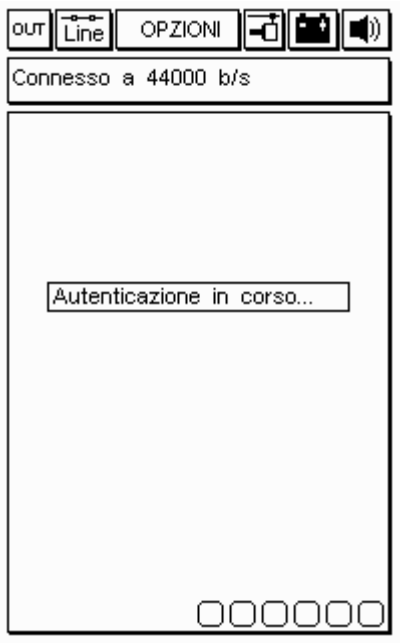

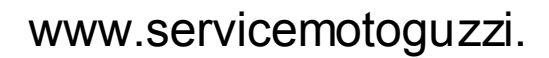

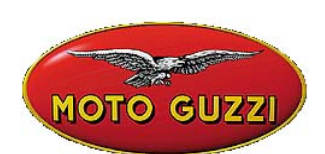

Once the product and the user have been identified, the program quickly begins downloading the new version of the Autodiagnosi program onto the AXONE2000 APRILIA memory card.

The bars at the bottom of the screen indicate the current progress status, both partial and total.

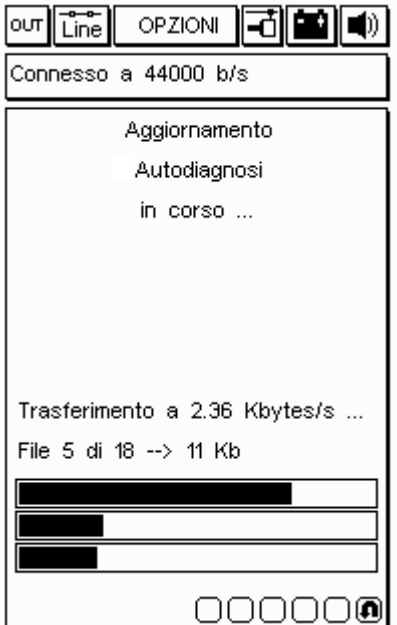

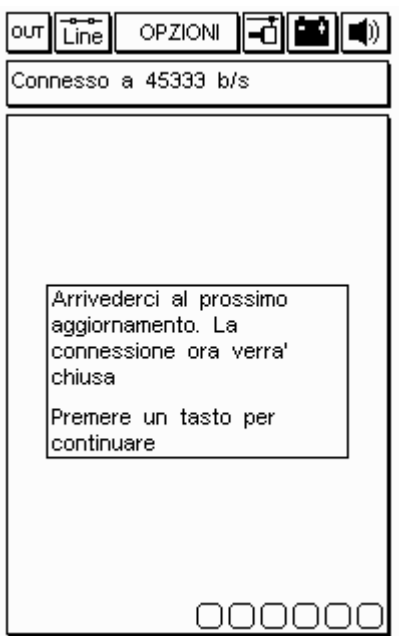

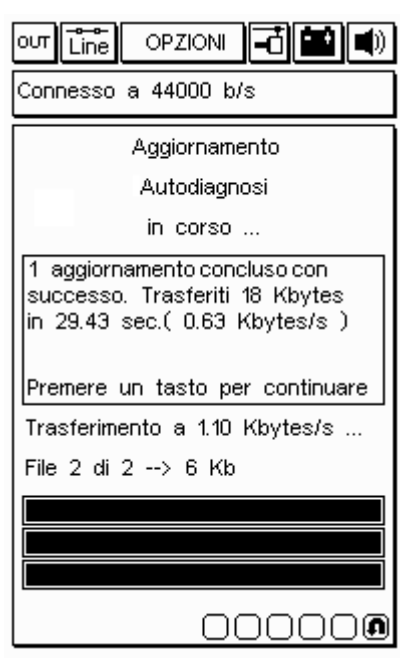

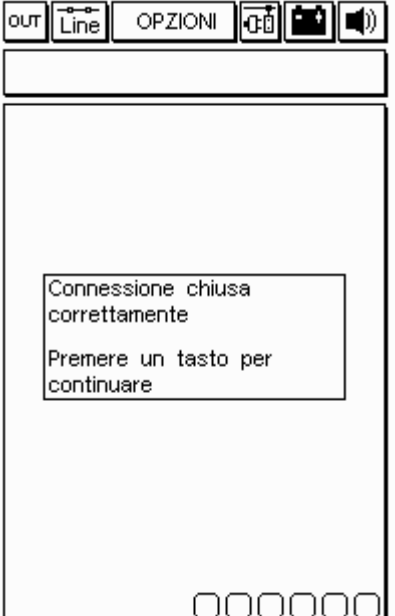

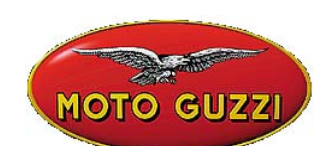

On completion of updating the program terminates the communication and re-starts the AXONE2000.

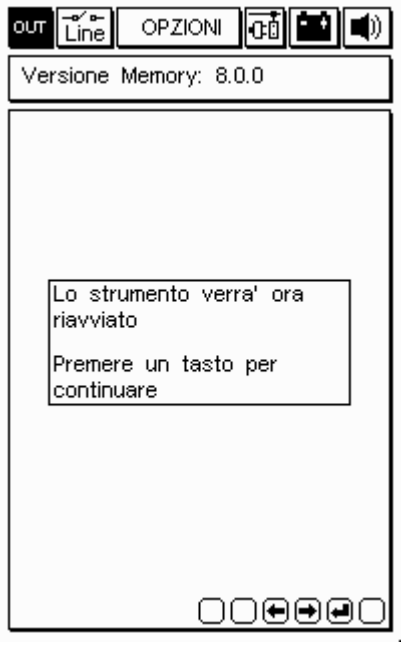

AXONE2000 has now been updated.